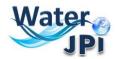

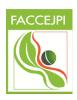

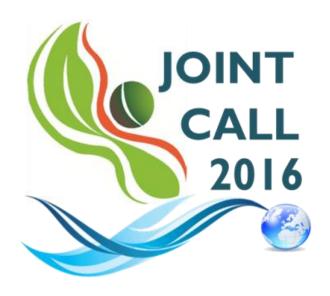

Sustainable management of water resources in agriculture, forestry and freshwater aquaculture sectors

## **ELECTRONIC SUBMISSION PLATFORM**

## **GUIDELINES FOR APPLICANTS**

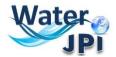

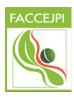

## I.IMPORTANT INFORMATION

IMPORTANT: The online platform corresponds to an adaptation of the French National Research Agency (ANR) electronic submission tool. In accordance, you will find certain fields that are blocked (or could not be removed) because they are solely <u>focused on French Applicants</u>. As these fields are considered irrelevant to this Call, please disregard these aspects when filling in the data of your pre-proposal. Please follow these <u>Guidelines</u> for the <u>Electronic Submission Platform</u>, in order to make sure you do not miss any important information you should provide.

**NOTE**: You can choose the language of your screen (French or English) by clicking on the flag at the top of the screen (right side).

#### **Consortium Composition**

Reminder: Each Consortium is composed by a project Coordinator and Partners represented by a Principal Investigator (PI). If required, the Consortium Composition may be modified in the Tab "Partnership and tasks".

The Coordinator can modify the information of the project during the **2**<sup>nd</sup> **STEP** of the evaluation. Partners can check the information provided by the Coordinator and modify the information concerning their administrative and financial data if necessary.

Each modified page in the submission platform must be saved before going to another page.

You will find information marks of for clarification at some places where the text could not be changed or besides some important fields.

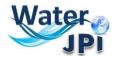

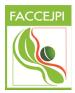

### 2. HOW TO CONNECT

Go to:

https://aap.agencerecherche.fr/ layouts/15/SIM/Pages/SIMNouveauProjet.aspx?idAAP=1104

2. Open the link in your browser, and the following screen will be displayed:

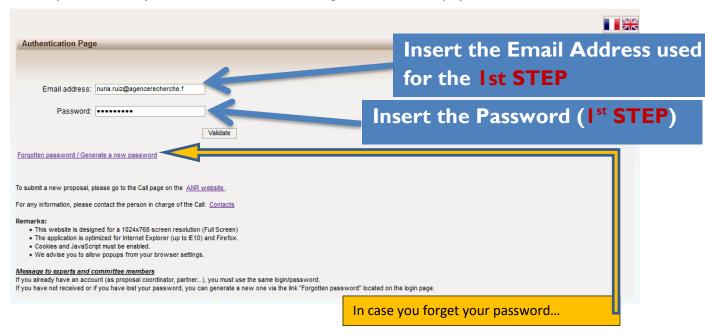

If you request a new password, you must provide your e-mail address on the following screen (the same e-mail address provided before):

An e-mail will automatically be sent to your INBOX.

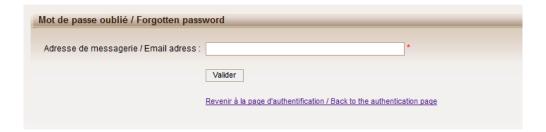

**7.** After validation, you will get a new screen asking you to choose your user profile: Project Coordinator or Project Partner. Please click on "**Project Coordinator**" and then "**Access**":

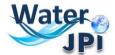

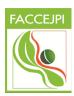

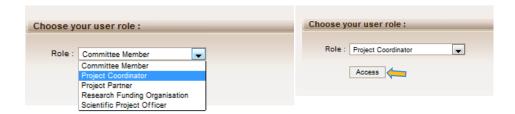

## 3. HOW TO ACCESS YOUR PROPOSAL

. After accessing the platform, you will be presented the following screen:

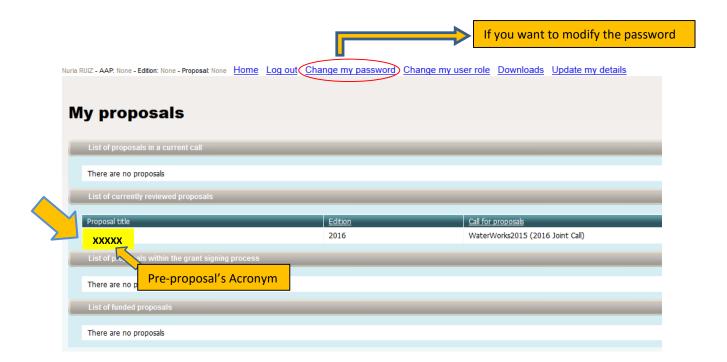

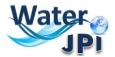

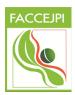

2. Click on your pre-proposal acronym, which will direct you to the "Identity of the project": page:

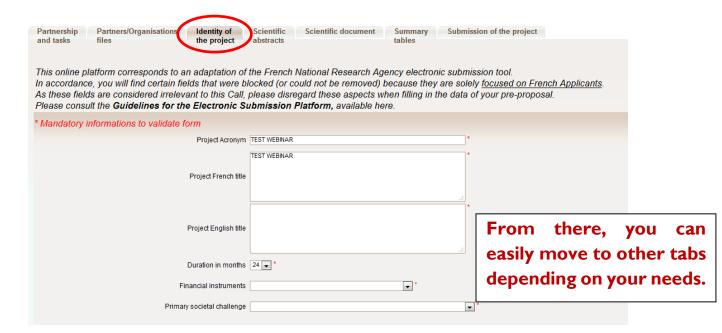

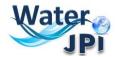

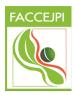

## **4. HOW TO REMOVE PARTNERS**

**3.** The **Partnership and tasks** TAB allows the coordinator to remove the partners of the consortium or modify the information provided for a given Partner.

| _      | _         | Partner/Organisation's | Initials | Category             | Requested funding | Civ. | First name   | Last<br>name | Email address                         | Role                  | Title                          | Coord. No | on french<br>rtner/organisation | Partner/Organisatio<br>without requested | n Rese |
|--------|-----------|------------------------|----------|----------------------|-------------------|------|--------------|--------------|---------------------------------------|-----------------------|--------------------------------|-----------|---------------------------------|------------------------------------------|--------|
|        |           | (1)                    |          |                      | (€)<br>0          |      |              |              |                                       |                       |                                |           |                                 | funding                                  | Orga   |
| Modify |           |                        |          |                      | 0                 |      | Nuria        | RUIZ         | REC_nuria.ruiz@agenœrecherche.fr      | PI                    |                                | <b>√</b>  |                                 |                                          |        |
|        |           | Afghanistan (3)        |          |                      | 0                 |      |              |              |                                       |                       |                                |           |                                 |                                          |        |
| Modify | <u></u> ← | <u>zd</u>              | zd       | Public<br>Laboratory |                   | Ms   | zd           | zd           | zd@zd.fr                              | PI                    |                                |           |                                 |                                          |        |
| Modify | <u> </u>  | 1                      | ı        | Public<br>Laboratory | 0                 |      | Ludovic      | LÉTOLLE      | REC_ludovic.letolle@agenœrecherche.fr | PI                    |                                |           |                                 |                                          | MIN    |
|        |           |                        |          |                      |                   |      | Solene       | GASNIER      | REC_Solene.GASNIER@agenœrecherche.f   | r Sci.<br>Team<br>Mbr |                                |           |                                 |                                          |        |
| Modify | <b>\</b>  | <u>a</u>               | а        | Public<br>Laboratory | 0                 |      | Solène       | Gasnier      | solene.gasnier@agenœrecherche.fr      | PI                    | Researcher                     |           | V                               |                                          |        |
|        |           | Spain (1)              |          |                      | 355080            |      |              |              |                                       |                       |                                |           |                                 |                                          |        |
| Modify | -         | Sinapse Energía S.L.   | SESL     | SMEs                 | 355080            | Ms   | Purificación | Amaya        | proyectos2@sinapseenergia.com         | PI                    | Research<br>Engineer           |           | J                               |                                          |        |
|        |           | Portugal (1)           |          |                      | 0                 |      |              |              |                                       |                       |                                |           |                                 |                                          |        |
| Modify | <u></u>   | University of Aveiro   | UA       | Public<br>Laboratory | 0                 |      | Gil          | Acabo        | gilac@ua.pt                           | PI                    | PhD student,<br>post-doctorant |           | <b>J</b>                        |                                          | FCT    |

| •   |         |       | Partner/Organisation's name                       | Initials  | Category             | Requested<br>funding (€) |    | First<br>name | Last<br>name | Email address                 | Role                |
|-----|---------|-------|---------------------------------------------------|-----------|----------------------|--------------------------|----|---------------|--------------|-------------------------------|---------------------|
|     |         |       | (1)                                               |           |                      | 0                        |    |               |              |                               |                     |
|     | Modify  |       |                                                   |           |                      | 0                        | Ms | Nuria         | RUIZ         | nuria.ruiz@agencerecherche.fr | PI                  |
|     |         |       |                                                   |           |                      |                          | Mr | Υ             | Х            | xy@gmail.com                  | Sci.<br>Tear<br>Mbr |
|     |         |       | France (1)                                        |           |                      | 0                        |    |               |              |                               |                     |
| V   | Modify  | 4     | Institut de Recherche<br>pour le<br>Développement | IRD       | Public<br>Laboratory |                          |    | Nuria         | Ruiz         | nuria.ruiz@ird.fr             | PI                  |
|     |         |       |                                                   |           |                      |                          | Mr | Thierry       | hericher     | thierry.hericher@free.fr      | Sci.<br>Tea<br>Mbr  |
|     |         |       |                                                   |           |                      |                          | Mr | Yoann         | Fagault      | yfagault@free.fr              | Sci.<br>Tea<br>Mbr  |
| Add | new par | tner/ | organisation Delete                               | eselected | partners/orga        | nisations                |    |               |              |                               |                     |

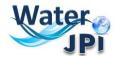

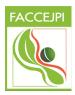

If you need to modify the information provided for a given Partner, you must click on Modify.

A pop-up window appears after clicking on **Delete selected partners/organisations**:

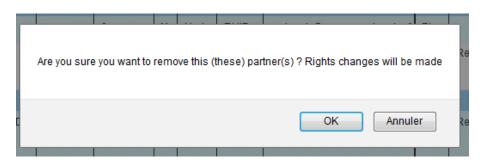

After clicking on **OK** the selected partner is removed from the synthetic Partnership table.

When a partner is deleted he/she gets out of the project and his/her rights to access to the submission platform are removed. He/she and the declared members of his/her team will receive an e-mail notifying they are no longer part of the project:

#### If you do not read French, please go to the second part of this message: Bonjour, À la demande de Madame Nuria RUIZ, vous n'êtes plus partenaire du projet "TEST WEBINAR". Vous n'avez donc plus accès à ce projet. Si vous pensez qu'il s'agit d'une erreur, nous vous remercions de prendre contact avec Madame Nuria RUIZ (nuria.ruiz@agencerecherche.fr). Cordialement, L'Agence Nationale de la Recherche Dear Madam, Dear Sir, Following the request from Madame Nuria RUIZ, you are no longer a partner of the proposal "TEST WEBINAR". You don't have access to this project anymore. **Madame** lf you think that this mistake, please contact Nuria **RUIZ** (<u>nuria.ruiz@agencerecherche.fr</u>). Yours sincerely, The French National Research Agency

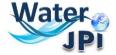

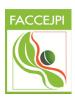

## 5. HOW TO EDIT PARTNERS

**4.** Move to the "Partnership and tasks" Tab. Here the Coordinator can select a given partner and modify his/her administrative and financial data. Partners can also modify the information provided in these tabs.

### **NEW AND MANDATORY:**

- I) You must choose the "Calculation basis for grant base"
- 2) You must enter the composition of your scientific team.
- **5.** Go to the first part of the **Administrative Data** tab called "**Partner/Organisation**". A text in red font will give you the information needed to choose between <u>Full or Marginal Cost</u>. A drop down menu will allow you to choose the relevant cost.

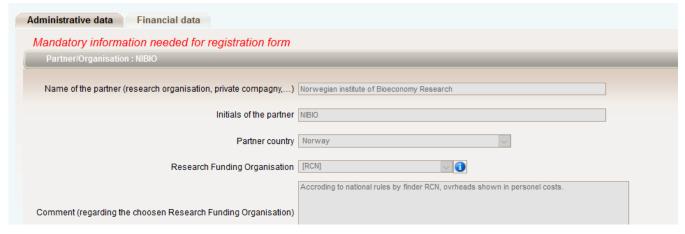

#### For French organisations:

Calculation basis of the grant base: marginal cost for public organisation; full cost for private organization <u>For organisations beyond France:</u>

Does the funding agency to which you are requesting funds allow the payment of permanent staff? If **YES** please choose **FULL COST**; if **NO** choose **MARGINAL COST** 

| 1 | Calculation basis for grant base | Full cost |  |
|---|----------------------------------|-----------|--|
|   |                                  |           |  |

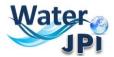

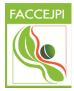

6. Go to the third part of the Tab Administrative Data called "Scientific team partner's member".

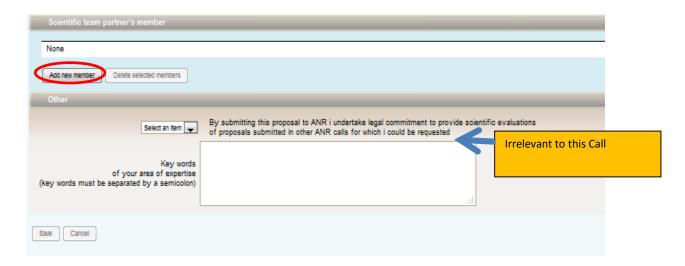

Please click on the button "Add new member" and enter the information about your scientific team.

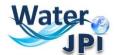

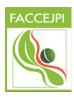

## 6. HOW TO FILL IN THE BUDGET TABLE

The data concerning the budget of your proposal will be provided in the **Financial data** tab. Since you already selected the partner you are providing information for when using the administrative data tab, you do not need to select him/her again to fill this tab.

Depending if you selected "full cost" or "marginal cost" in the previous tab, you will have two different budget tables and the eligible cost on which the Requested Grant rate will be applied will be different.

#### IMPORTANT:

<u>FRENCH PARTNERS OF THE CONSORTIA</u> must fill in the boxes as indicated in the platform (the distribution of management costs is requested by ANR for the establishment of the contracts). Please see the following explanations provided in this guideline and contact ANR for any question (WW2015secretariat@agencerecherche.fr).

<u>NON-FRENCH PARTNERS OF THE CONSORTIA</u> must proceed like in Step 1: OVERHEADS are inserted in the column OTHER COSTS and you are requested to explain in section 4 of the Full Proposal which is the fraction of OTHER COSTS dedicated to OVERHEADS and to other items.

If your national funding agency is requesting to specify the amount of overheads applied to different items of the budget table you can indicate in the column "Justification" (Full Proposal Section 4) the fraction of each item dedicated to overheads.

#### **Marginal costs:**

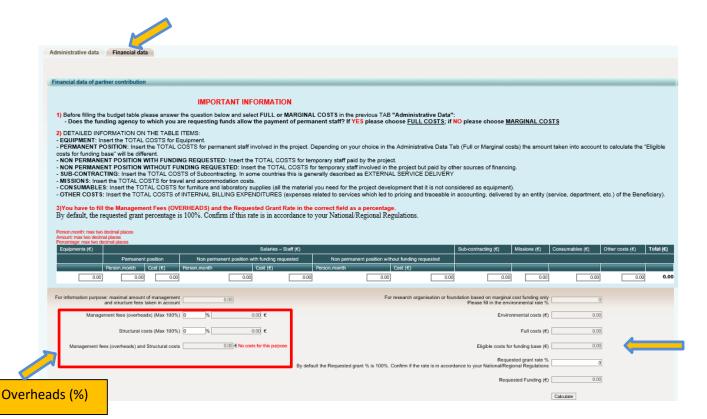

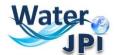

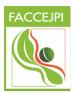

Regarding the management costs, the display is the following:

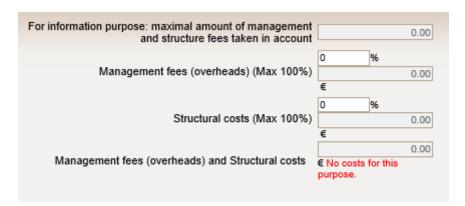

#### If you are not French:

- Fill in the costs related to the permanent staff involved in the project in the budget table
- Disregard the boxes about management fees/structural costs
- Add the amount of Overheads to the OTHER COSTS Column
- Justify these costs in the "Other Cost" box in Section 4 of the full proposal template

#### If you are French:

- please fill in the two boxes according to the Règlement financier de l'ANR (p9)
- Justify these costs in the "Other Cost" box in Section 4 of the full proposal template

#### Full costs:

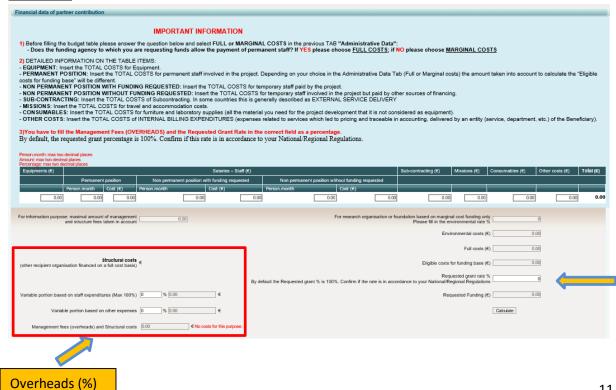

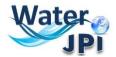

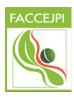

Regarding the management costs, the display is the following:

| For information purpose: maximal amount of management and structure fees taken in account |                                   |
|-------------------------------------------------------------------------------------------|-----------------------------------|
| Structural costs (other recipient organisation financed on a full cost basis)             |                                   |
| Variable portion based on staff expenditures (Max 100%)                                   | 0 % 0.00 €                        |
| Variable portion based on other expenses                                                  | 0 % 0.00 €                        |
| Management fees (overheads) and Structural costs                                          | 0.00 € No costs for this purpose. |

#### If you are not French:

- Fill in the items on the budget table
- Disregard the boxes about the Structural Costs
- Add the amount of Overheads to the OTHER COSTS Column
- Justify these costs in the "Other Cost" box in Section 4 of the full proposal template

#### If you are French:

- please fill in the boxes according to the Règlement financier de l'ANR (p9)
- Justify these costs in the "Other Cost" box in Section 4 of the full proposal template

#### **Detailed information on each item:**

The amounts provided in each box must correspond to the requested amounts:

- **EQUIPMENT**: Insert the TOTAL COSTS for Equipment.
- **PERMANENT POSITION:** Insert the TOTAL COSTS for permanent staff involved in the project. Depending on your choice in the Administrative Data Tab (Full or Marginal costs) the amount taken into account to calculate the "Eligible costs for funding base" will be different.
- **NON PERMANENT POSITION WITH FUNDING REQUESTED:** Insert the TOTAL COSTS for temporary staff paid by the project.

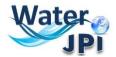

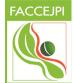

- NON PERMANENT POSITION WITHOUT FUNDING REQUESTED: Insert the TOTAL COSTS for temporary staff involved in the project but paid by other sources of financing.
- **SUB-CONTRACTING**: Insert the TOTAL COSTS of Subcontracting. In some countries this is generally described as EXTERNAL SERVICE DELIVERY
- MISSIONS: Insert the TOTAL COSTS for travel and accommodation costs.
- **CONSUMABLES:** Insert the TOTAL COSTS for furniture and laboratory supplies (all the material you need for the project development that it is not considered as equipment).
- **OTHER COSTS**: Insert the TOTAL COSTS of INTERNAL BILLING EXPENDITURES (expenses related to services which led to pricing and traceable in accounting, delivered by an entity (service, department, etc.) of the Beneficiary.) and OVERHEADS if you are not French.

## You have to fill the Requested Grant Rate in the correct field as a percentage.

To fill the field "**REQUESTED GRANT RATE** %", please insert the funding rate percentage of your institution considering your national regulations. It should be a number between 0 and 100. Partners that are not eligible to request funds should put 0% in this section so that it is understood that the TOTAL COSTS correspond to OWN CONTRIBUTION. By default, the requested grant % is 100%. Confirm if this rate is in accordance to your National/Regional Regulations.

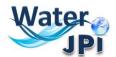

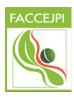

# 7. UPLOAD SCIENTIFIC DOCUMENT (FULL PROPOSAL)

To upload the scientific document, you must go to the <u>Tab Scientific Document</u>. This tab also allows you to upload Annexes (the I-page CV for each PI, Letters of commitment for in-kind contributions, Letters of commitment from Stakeholders or Collaborators).

**REMINDER:** Letters of commitment are requested for partners with a requested grant rate of 0% and partners with a requested grant rate below 100%. The partners funded under marginal costs with a requested grant rate of 100% (own contributions can potentially be only related to permanent staff) do not need to provide a letter of commitment.

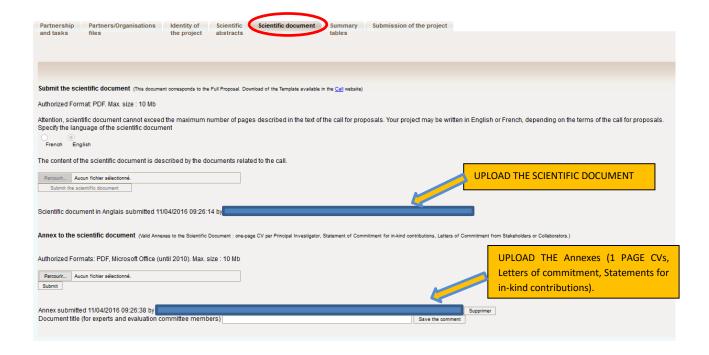

## 8. HOW TO CHECK THE SUBMISSION PROCESS

The last two tabs "Summary tables" and "Submission of the project" provide synthetic information about the project data. You can use them to verify the consistency of the provided information.

The **Tab Summary Tables** gathers different synthetic tables:

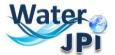

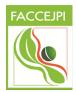

- -the project partnership
- -the detailed financial resume of the proposal
- -the involvement by partner (person.month)
- -the full costs by partner

These tables are automatically filled in using the data provided in the partner forms. There was no possibility to list tasks in the electronic submission platform for the second step of this call, this is the reason why the last table will present just one column called Task. Since you will provide the detailed work program in the scientific document, please disregard this.

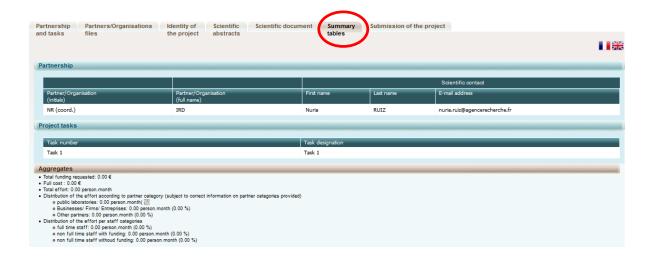

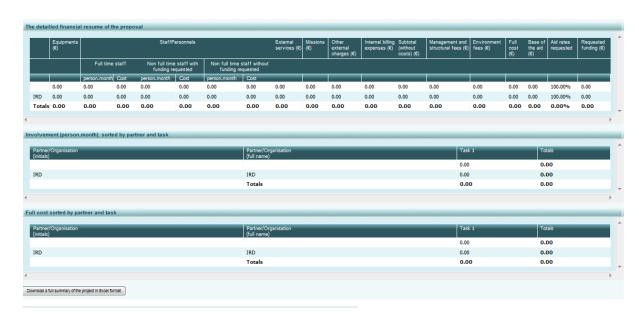

In the bottom of the page you can click on a button to download a full summary of the project in Excel format.

The <u>Tab Submission of the project</u> allows you to submit your proposal:

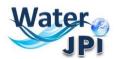

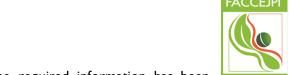

The aim of this tab is to check that all the required information has been

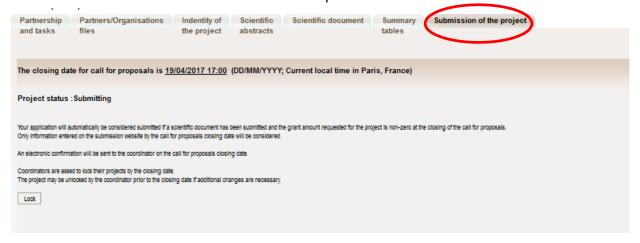

The Coordinator can lock any modification by clicking on the **Lock** button. Since then, all the partners can access to the proposal on read-only mode. You can also Unlock at any time if necessary.

| A pop-up will ask you fo | or confirmation:                              |
|--------------------------|-----------------------------------------------|
|                          | Are you sure you want to perform this action? |
|                          | OK Annuler                                    |

In the lower half of this tab you will find a list of "Checking fields". This is intended to synthetize the fields that you should check before submitting. Red fonts refer to mandatory fields and orange fonts to general fields. However even if you get a list of items to check this will not avoid the submission of your proposal. Only two things will avoid the submission: I) a total requested budget = 0 and 2) no scientific document uploaded.

**REMINDER:** If you are not French a warning message related to the Management Costs and/or Structural costs will appear upon the submission of the Full Proposal. **DISREGARD THESE WARNING MESSAGES**. The submission of your proposal will not be blocked by this.

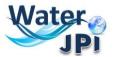

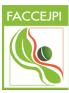

| Checking fields                                                                                                    |
|----------------------------------------------------------------------------------------------------|
| Please note that the computer system is unable to verify that the information you have entered matches the eligibility criteria laid out in the call for proposals text.                        |
| Please be aware of the following alerts:                                                                                                    |
| Proposal:                                                                                                    |
| - No scientific document has been uploaded                                                                                                    |
| - The title in English is empty                                                                                                    |
| - The "continuation of previous funded project?" field is empty                                                                                                    |
| - The abstract in English is empty                                                                                                    |
| - No principal research theme has been entered for your project                                                                                                    |
| Partners/Organisations:                                                                                                    |
| - The management and structural fees for the following partners are zero:                                                                                                    |
| *IRD                                                                                                    |
| - Grant amount requested by the following partners is zero:                                                                                                    |
| *IRD                                                                                                    |
| In the case of international programmes or partners without funding, this message does not apply to non french partners.  - The following partners have not entered their identity information: |
| *The following partners have not entered all of the required fields under administrative data : - Partner/organisation no. 1 :                                                                  |
| - Partner/organisation no. 1 : - Partner/organisation no. 2 : IRID                                                                                                    |
|                                                                                                    |

Please note that when the proposal is locked it can be unlocked later on if necessary by clicking on the **Unlock** button:

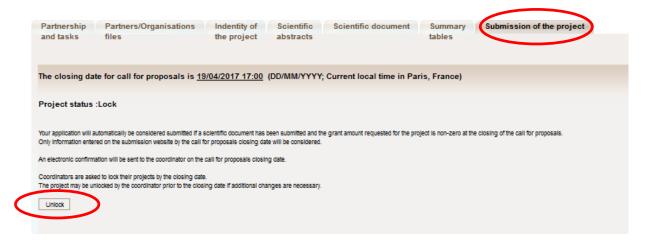

The project is automatically submitted at the closing date (if the scientific document is uploaded and the requested funding is different from 0).

After the closing date, the project can be seen by all the project partners but it cannot be changed any more.